**Sitecore SocialConnect by Addact**

**Document Version: 1.0**

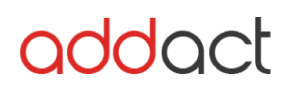

## **User Guide - Sitecore**

- 1. From Marketing Control Panel > Taxonomies > Campaign Group > Insert new campaign group and give appropriate name.
- 2. After successfully creation of campaign group deploy group as per below screen.

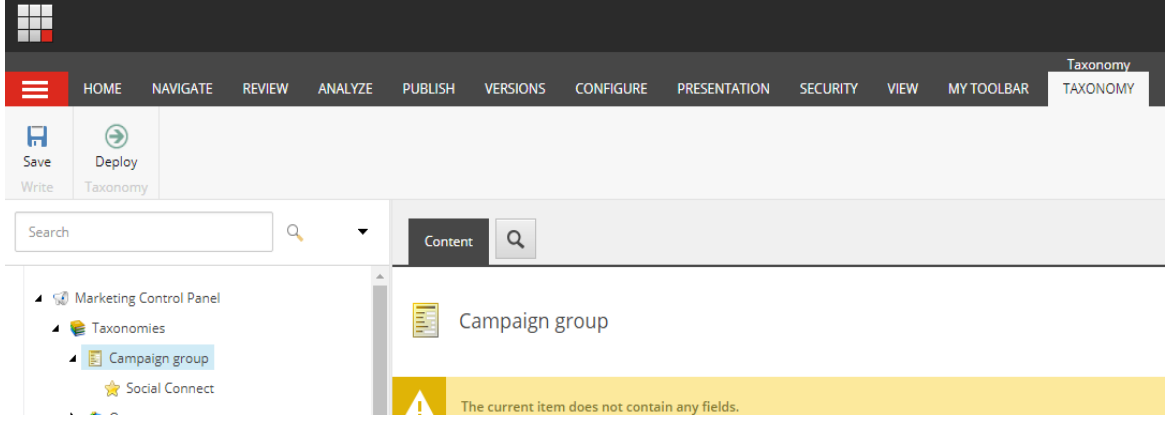

3. From Campaign Creator > Create campaign activity

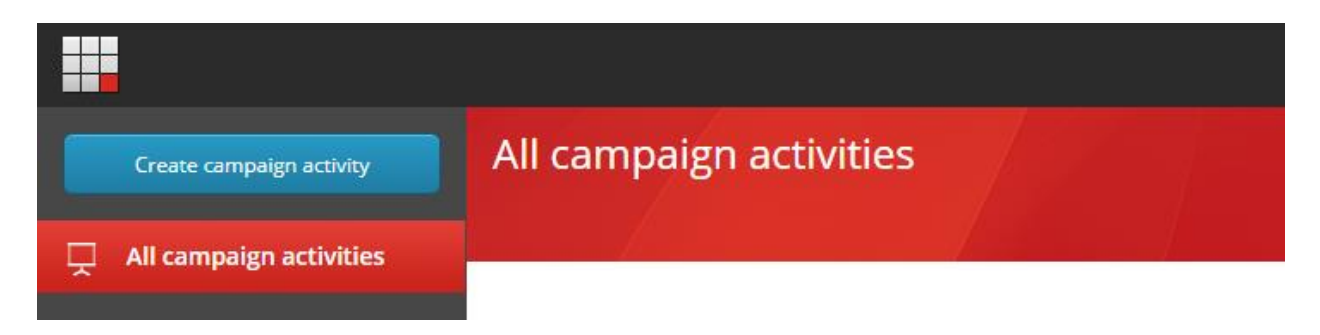

- 4. Enter Name, Start Date, End Date
- 5. From Campaign classification > Select Campaign group.
- 6. Save Campaign.

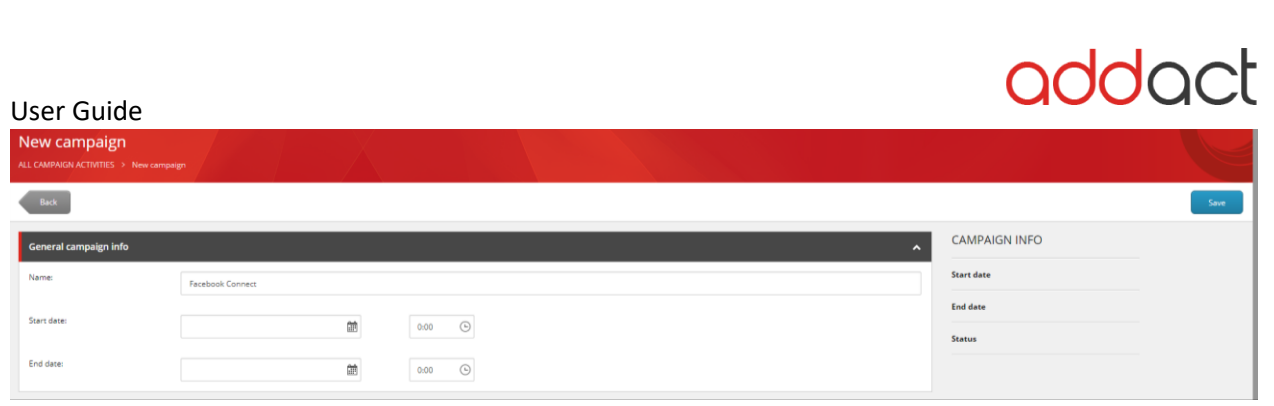

# **Posting on Facebook Page:**

1. Click on your page under Sitecore > Content > Home

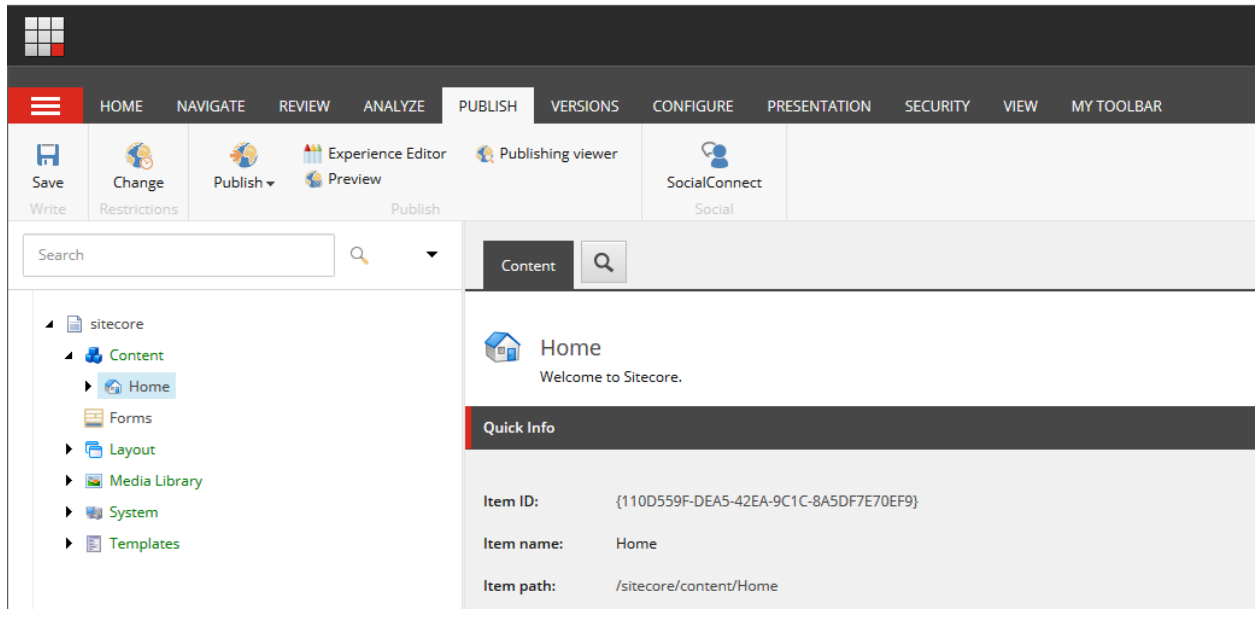

2. Click on "SocialConnect" from the top toolbar.

# addact

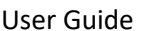

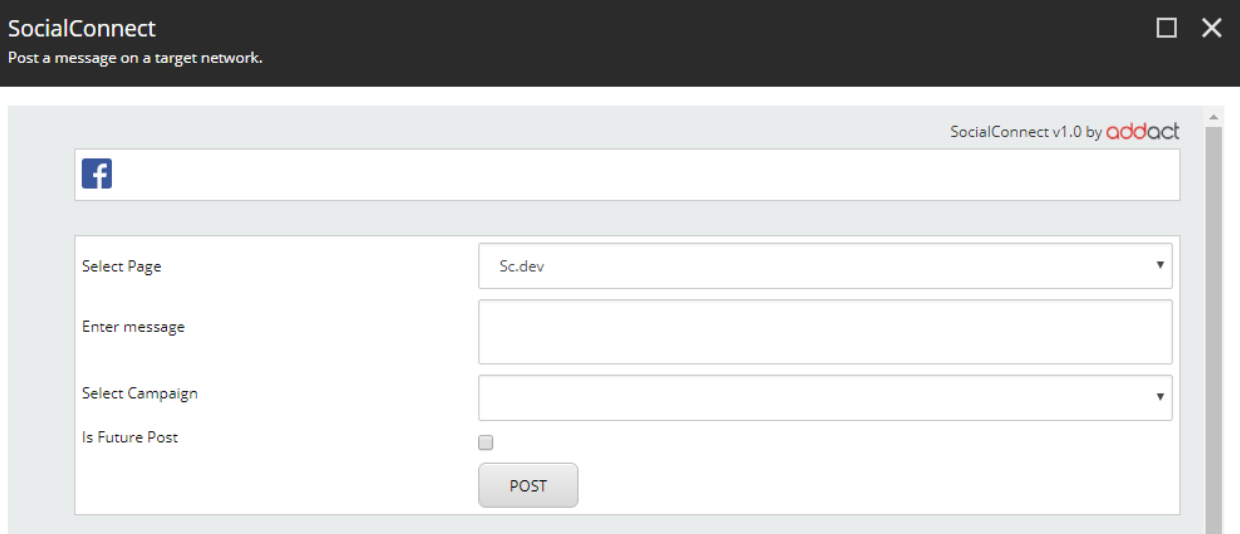

- 3. It will display Icons of Facebook and Twitter accounts configured from Applications
- 4. For Facebook It will display pages under this account and choose your page

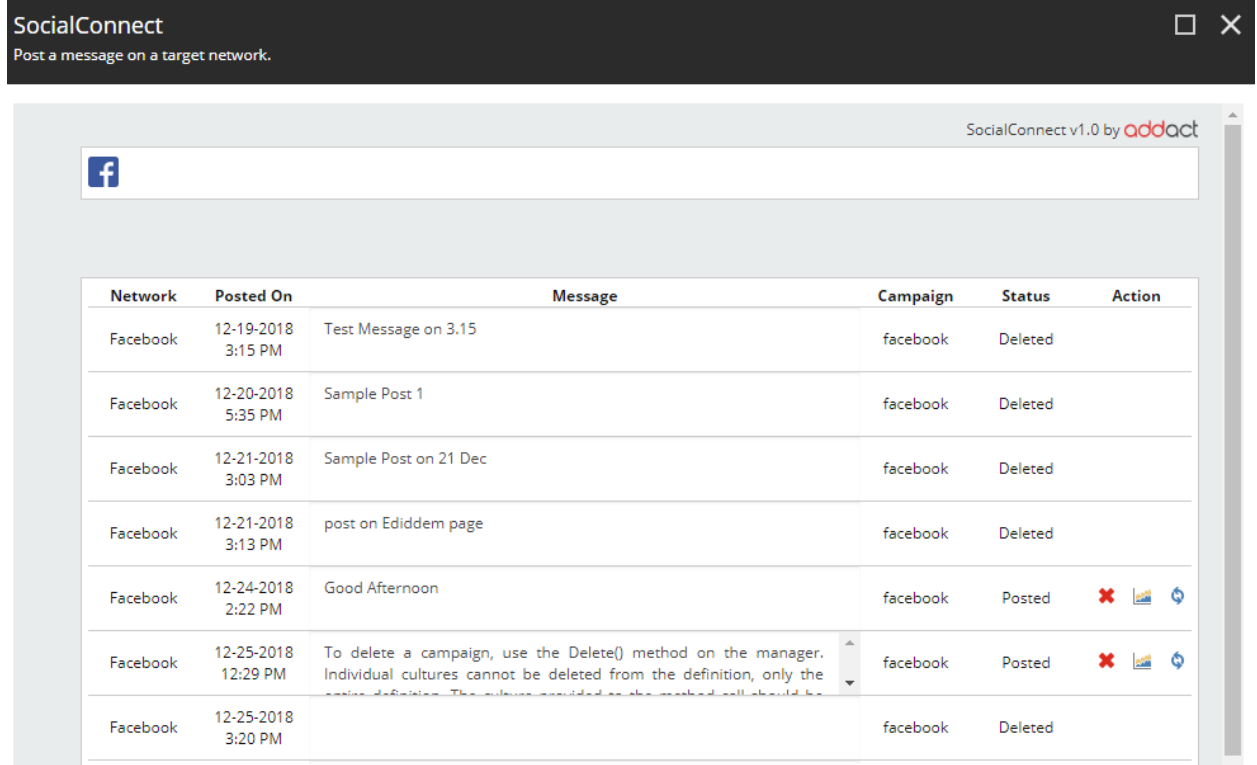

- 5. Enter your message
- 6. Click on "Post"
- 7. Message will be posted to your selected Facebook Page.
- 8. Once message posted it will be shown in listing below.

## Note: Disable browser pop-up blockers